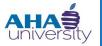

# **Interface Basics**

## **VOYAGER SYSTEM JOB AID**

## Overview

This Voyager System job aidprovides you with the steps necessary to perform the various and basic functions within Voyager. There are several processes where which you will encounter the same functionality again and again. This job aid outlines how to execute those functions.

Job Roles

The job roles responsible for completing this job aid includes everyone at AHA who has access to the Voyager system.

## **Prerequisites**

Users of Voyager must have a user ID and password to login to the system.

### **Voyager Topics**

Listed below are the upcoming topics for this job aid.

- Navigation Overview
- •

| Voyager Navigation Overview              |  |  |
|------------------------------------------|--|--|
| Key Screens (Resident, Family, Landlord) |  |  |
| Required Fields                          |  |  |
| Searching & Filters                      |  |  |
| Running Reports                          |  |  |
| Creating Letters                         |  |  |
| Creating & Accessing Memos               |  |  |
| Creating & Accessing Tickets             |  |  |
| Submit Compliance Request                |  |  |
| Completing the 50058                     |  |  |

© 2013 Atlanta Housing Authority

Page **1** of **37** 

Access document at: {Embed SharePoint Link}

Last revised 7/31/2023

**Commented [DC1]:** (TW) Add section for how to enter in fields? (Like Calendar Dates, etc.?)

**Commented [CO2]:** Save all screen captures as PNG files and open them in Snaglt to recreate the annotations so they are part of the screen image. Current screen captures have been annotated in Word and boxes and arrows don't stay in place when things are moved within the document.

**Commented [CO3]:** Update this section after all topics are in place

| Vov | AGER | GEN | EDAL |
|-----|------|-----|------|
|     |      |     |      |

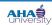

Completing the 50065

Last revised 7/31/2023

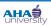

## **Role/Term Name Comparison**

The terms below show the comparison between the names of items as they aree currently referred to within AHA and the names of the related items within Voyager.

| AHA Role Name                                                             | Voyager Role Name           |  |
|---------------------------------------------------------------------------|-----------------------------|--|
| Housing Services Administrator                                            | Caseworker                  |  |
| Participant                                                               | Applicant, Resident, Tenant |  |
| Landlord, Owner, Property Management<br>Company, Public Housing Authority | Vendor                      |  |
| Vendor #                                                                  | V-Code                      |  |
| PHA (Public Housing Authority)                                            | Vendor                      |  |
| Program                                                                   | Property                    |  |
| Unit (see below)                                                          | Pending Unit                |  |
| Client ID                                                                 | T-Code                      |  |

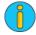

In the current state process "units" are defined as physical units in which participants live. Within the Voyager system, there are "virtual" units where people live for the sake of recordkeeping.

Example: A participant who ports-out would be in a "virtual" PortMO – Port Move out unit rather than a physical unit that has been given a code.

## **Navigation Overview**

This topic explains navigating Voyager and using the menus, key screens and search capabilities.

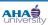

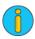

If you do not have access to Voyager or your access role is incorrect, submit a Footprint.

## **Login Screen**

Access Voyager from your desktop or Internet Explorer Favorites. The login screen displays for you to enter your User Name and Password. Once you click the Submit button. The Home screen displays.

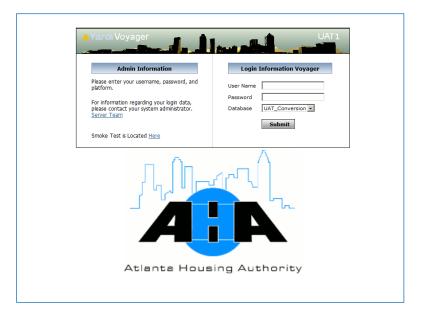

#### **Home Screen**

The Home screen contains three types of menus. User view and access of the menus are based on assigned roles and responsibilities. The screen displayed below highlights the Side Menu, the Top Menu and the Quick Menu.

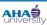

#### **Home Screen Information**

Information, selections and the "Roles" listing that display on the Home screen will be specific to assigned user roles in the system. The example displayed below shows a Home screen for a Super user and the list of Roles that displays for a Super User.

### **Super User Home Screen**

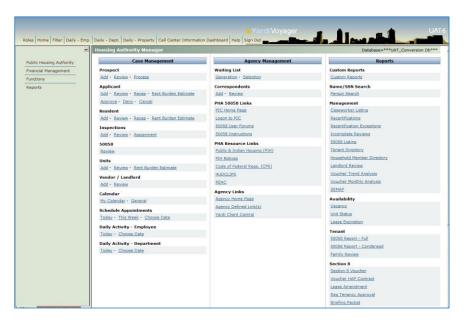

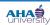

## **VOYAGER INTERFACE BASICS**

### **Super User Home Screen Roles**

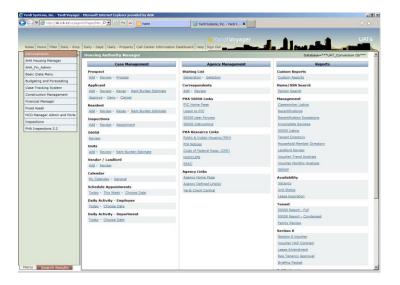

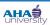

#### **Home Screen Menus**

The Home screen contains three areas for accessing other functions in the Voyager system. Information on some of these menus may change depending where you are in the system. The screen displayed below highlights the three different menus: Top Menu, Side Menu, and Quick Menu.

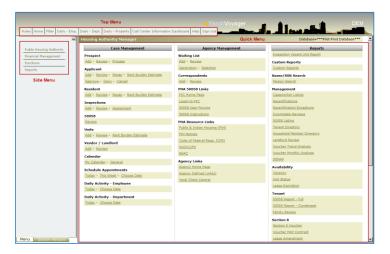

### **Top Menu**

Use the Top menu (skyline) to move quickly to basic areas of Voyager.

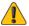

Be sure to click "Sign Out" on the top menu rather than closing the browser.

Options available in the Top menu are listed below.

Roles – displays the one role or multiple roles you have been assigned in Voyager

Home – Return to the Home screen or a previous screen with clickable links depending on the function and where you are in the system.

Filter - not currently in use

Daily – Emp. – View the scheduled activity for an employee for the current day or any future date.

Daily – Dept. – View the scheduled activity for a department for the current day or any future date.

© 2013 Atlanta Housing Authority Page 7 of 37 Last revised 7/31/2023

Access document at: {Embed SharePoint Link}

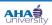

### **VOYAGER INTERFACE BASICS**

Daily – Property – View the scheduled activity for a property for the current day or any future date.

Sign Out – Exit the Voyager system.

#### Side Menu

The Side menu displays on the left side of the Home screen. You can select many of the Voyager functions by clicking the menu option(s) that will lead you to that function. Selecting one of the option in the Side menu may display additional menus and selections.

Options available in the Side menu are listed below.

Public Housing Authority - Contains many of the administrative functions within Voyager

Financial Management – Contains financial functions. These functions are mostly carried out by the Finance department.

Functions - Contains many day-to-day functions within Voyager

Reports – Contains many of the reports created within Voyager

You can either elect a function or a menu. Examples and the difference between functions and menus are described below.

Functions do not display the right arrow symbol. When you click a function, Voyager displays the screen for that function.

Menus do display the right arrow ( ) symbol. When you click a menu, Voyager displays additional options for that menu.

### **Function Example**

 $If you select \ Public \ Housing \ Authority \ and \ then \ Change \ Password, \ the \ Change \ Password \ screen \ displays.$ 

Access document at: {Embed SharePoint Link}

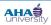

## **VOYAGER INTERFACE BASICS**

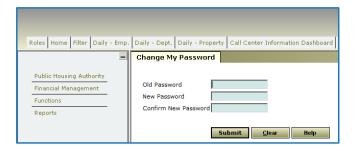

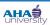

## **VOYAGER INTERFACE BASICS**

### **Menu Example**

If you select Public Housing Authority and then Calendar, the Calendar menu displays a list of additional options.

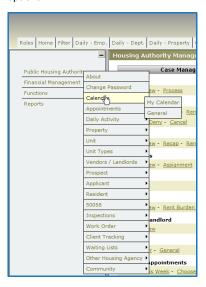

### **Quick Menu**

The Quick menu provides an easy way to work on the tasks that you perform most often. Menu items are organized in sections that are organized by task type. Each menu item is underlined and provides a link to the actual task.

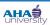

## **Navigation Choices**

Access to many functions can be located in more than location on the Home screen. For example, you can choose to use the side menu to select Add/Review and Applicant or you can go to the Case Management section and select the Add or Review Link under Application. See the example screens displayed. Below.

## Add/Review Applicant Using the Side Menu

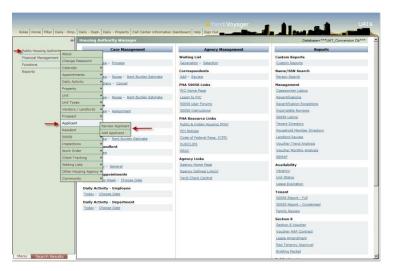

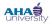

## **VOYAGER INTERFACE BASICS**

## **Add/Review Application Using the Case Management Section**

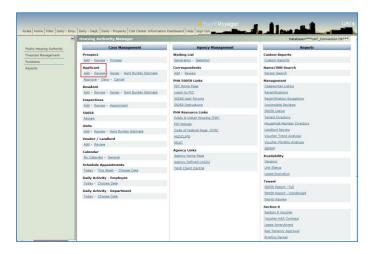

## **Key Screens and Required Fields**

This topic highlights several of the screens that will be accessed and used regularly by many users.

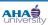

## **VOYAGER INTERFACE BASICS**

### **Family Info Screen**

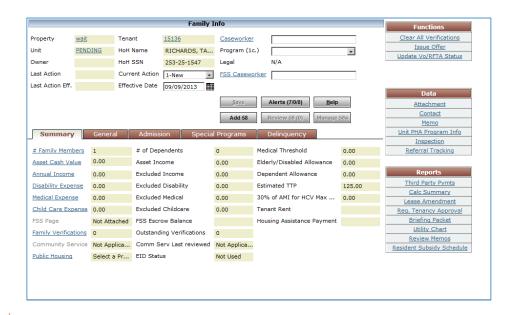

**Applicant Screen** 

**Vendor Screen** 

**Review Inspection** 

**Commented [CO4]:** Insert a sample screen under each of these topics; add an intro sentecn before each image.

© 2013 Atlanta Housing Authority

Page **13** of **37** 

Last revised 7/31/2023

Access document at: {Embed SharePoint Link}

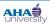

## **VOYAGER INTERFACE BASICS**

### **Memo Screens**

### **Case Screen**

This area of Voyager can be used to communicate Participant or Landlord issues to other groups when a face-to-face conversation or phone call is not possible. There are several case types to choose from and this screen will change depending on this selection. The example displayed below is a Case screen for Applicant/Tenant. Listed below are the required fields.

•

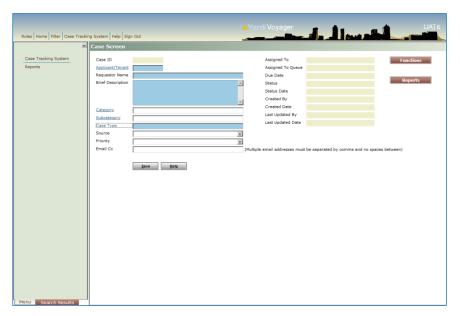

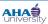

### **Data Search and Filters**

When you open a search screen the value(s) from a previous search may display. In the xample displayed below the **Property** and **Resident** fields are pre-populated. When this occurs, you may want to click the Clear button to remove data that displays.

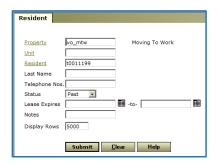

In this case, click Clear to clear the search fields and start a brand new search.

Entering multiple fields filters the results to a smaller, more manageable group. After defining the search terms, click Submit to see the results.

### **Search Example**

This example is a Resident search based on the Last Name of "Johnson".

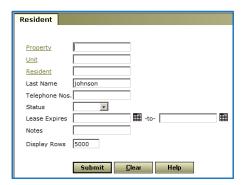

After clicking Submit, the results of the search display. In this example, all people with the last name "Johnson" display in the search results listing on the left side. Also, the record of the first person on the list displays.

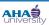

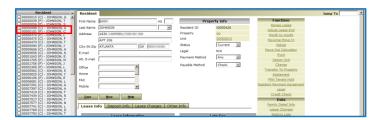

Sometimes, it may be necessary to search the value of a field because that may be a code that is not easily known or memorized.

To do such a search, click the link for that value. The filter pop-up window for that link displays.

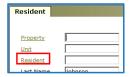

For example, to search for a specific Resident within the Resident search screen, click the Resident link. The results are the following:

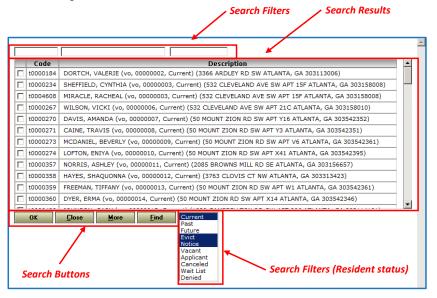

© 2013 Atlanta Housing Authority

Page **16** of **37** 

Last revised 7/31/2023

Access document at: {Embed SharePoint Link}

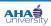

## **VOYAGER INTERFACE BASICS**

In addition, some filter pop-up windows have Global Selection links. (the Check All and Clear All buttons shown below)

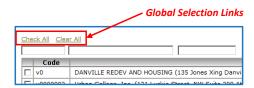

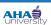

### **VOYAGER INTERFACE BASICS**

Listed below are the description of each section of a filter pop-up window:

- Global Selection Links The top of many filter pop-up windows have two links which allow you to select
  or deselect every option from the list.
- Search Filters Below the Global Selection Links (if they exist) are three search boxes where you can enter the search terms to filter the options of a search to a more manageable list.
- Search Results The middle of the filter pop-up window contains the list of options for a search. For
  each option, the Search Results area has a checkbox, the code, and a description.
- Search Buttons The bottom of the filter pop-up window has buttons that you can click to execute a search.

Note: In a filter pop-up window, you must click Find to get a list of results. <u>Do not press Enter</u>. If you press Enter, the filter pop-up window is closed and no results display in the field where you used search.

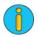

#### **Global Selection Links**

The top of the filter pop-up window may have two links at the top which say CHECK ALL and CLEAR ALL.

Check All selects every item on the list

Clear All clears every checkbox on the list

Note: Whether these links exist or not depends on if you are allowed to select more than one item from the search screen.

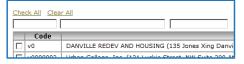

Note: To select multiple options (but not all options), click the checkbox so the checkmark displays for that option.

**Commented [CO5]:** Change this to the information table with the icon and icon text.

Commented [CO6]: Same as CO7

Commented [CO7]: Same as CO7

© 2013 Atlanta Housing Authority

Page **18** of **37** 

Access document at: {Embed SharePoint Link}

Last revised 7/31/2023

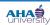

Last revised 7/31/2023

### **VOYAGER INTERFACE BASICS**

#### **Search Filters**

There are three blank entry fields right below the Check All and Clear All links. These fields allow you to narrow the search results to a smaller list.

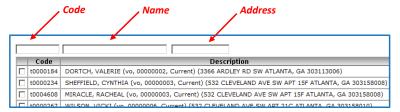

Use any or all of these fields for a search:

- Code In this field, enter the code for the person, company, or agency for which you are searching. (Example: "t0005428", "v0000137")
- Name In this field, enter all or any part of the name of the person, company, or agency you are searching for. (Example: "Smith", "John Smith", "Furnishings", "Housing Authority", "Marietta")
- Address In this field, enter all or any part of the address of the person, company, or agency agency for which you are searching. (Example: "Main St", "30060", "Marietta")
- Status (Resident screen) Within the Resident filter pop-up window, select the status of that Resident.

#### **Search Results**

The search results are in the middle of the screen. When you enter the search parameters in the search filters and click Find, a list of all items matching the search criteria display. This yields a small, more manageable list of choices from which to choose.

### **Search Buttons**

The bottom of the filter pop-up window has the four buttons shown below.

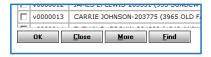

Clicking the buttons within the filter pop-up window accomplishes the following:

OK – When you have selected the desired item(s) by selecting the checkboxes for those items, click OK
to return to the previous window.

**Commented [D8]:** (TW) Add some text about how this option shows up in the field.

© 2013 Atlanta Housing Authority Page 19 of 37

Access document at: {Embed SharePoint Link}

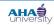

## **VOYAGER INTERFACE BASICS**

- Close When you are finished searching, click Close to close the general search window.
- More Opens the window to display more information.
- Find When you have entered the desired search parameters within the blank entry fields, click Find to
  yield the filtered search results.

### **Key Data Screens**

There are four screens that are considered key screens within Voyager:

Resident

Family Detail Information

Unit

Vendor/Landlord

### **Resident Screen**

The Resident screen is the main screen where basic information about the Resident can be viewed, and where links to more detailed information are located.

The Resident screen shows the resident's demographic information, status, and information about that Resident's lease.

The Functions section (on the right side of the Resident screen)contains links to activities (such as assigning a unit, and renewing a lease) that apply to a Resident.

The Data section (below the Functions section) contains links to more information about that Resident.

Commented [D9]: (TW) What's the result of this?

Commented [D10]: (TW) What does this mean?

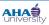

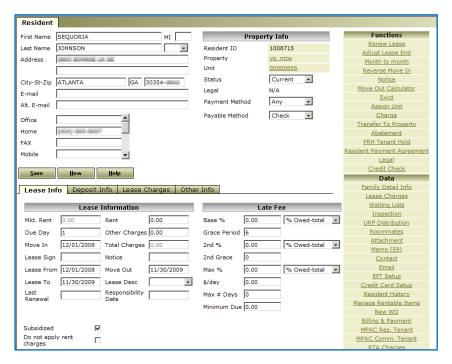

### **Family Detail Info Window**

The Family Detail Info window is a key location of more detailed information about the Resident. Included within this window are:

Basic information about family size, income, subsidy amounts, and portability

Links to more detailed information about topics such as family size, income, subsidy amounts, and portability

The Functions section (There is no Phase 1 usage for this section.)

The Data section (There is no Phase 1 usage for this section.)

The Reports section, which enables viewing of the Portability Payment Schedule, an essential item within portability

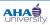

## **VOYAGER INTERFACE BASICS**

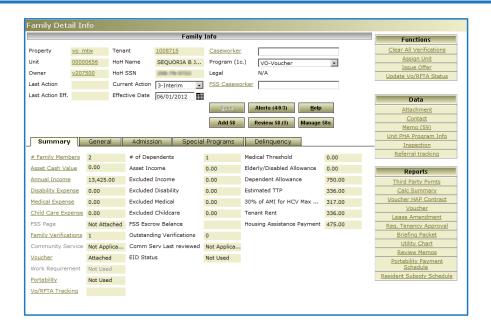

Access document at: {Embed SharePoint Link}

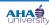

## **VOYAGER INTERFACE BASICS**

### **Unit Screen**

The Unit screen is the main screen where basic information about a unit can be viewed, and where links to more detailed information are located. Included in the Unit screen are:

The unit number as stored in Voyager

The address of the unit

The unit's Property

The building ID (for multi-unit buildings)

Other details of the unit such as the type of unit, and the floor (within a multi-story building)

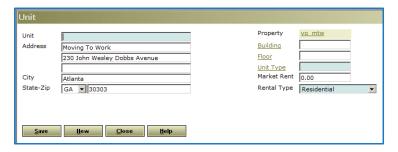

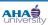

### **Vendor/Landlord Screen**

The Vendor screen is the main screen where basic information about a Vendor (such as a landlord) can be viewed, and where links to more detailed information are located. The Vendor screen has:

Location and contact information of the vendor

Details about how to pay the vendor

Links to attach information such as memos, EFT and eligibility information for the vendor

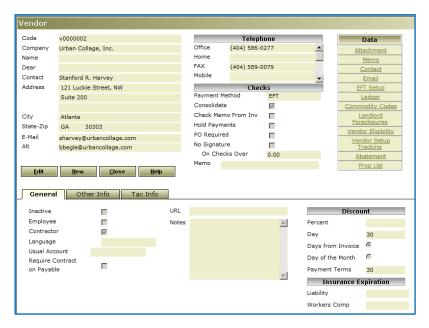

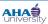

Last revised 7/31/2023

## **VOYAGER INTERFACE BASICS**

## **Key Activities/System Aspects**

### **Required Fields**

On any screen within Voyager, required fields are blue. If you do not fill a required field, you will not be able to use the Save or Submit buttons within that screen.

In the example below, the Caseworker and Schedule Date fields are required.

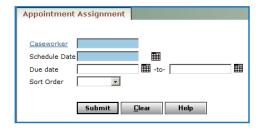

### **Alerts and Warnings**

The Alerts window illustrates items which have been entered that may cause issues with Voyager functions or calculations.

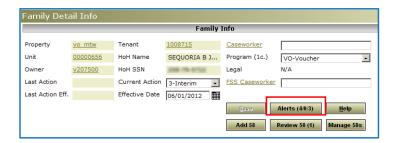

Clicking the Alerts button in the Family Detail info window displays the alerts for that Resident. An example of the Alerts window is below.

**Commented [CO11]:** Add Information table indicating that individual departments may have requirements for other fields.

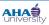

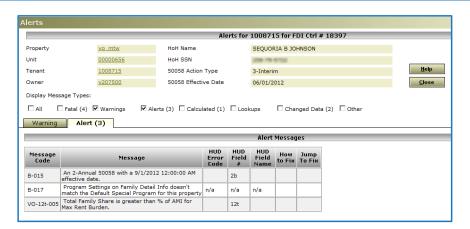

Helpful columns in the Alerts window are:

Message – Displays the possible issue

HUD Field # – Displays the line number on the HUD form with the issue

HUD Field Name – Displays the field name related to the field number for that issue

How to Fix – Displays an instruction about fixing the issue

Jump to Fix – Displays a link to the screen where the issue can be fixed

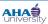

### **Common Tasks**

### **Run Report**

Reports are generated for many different uses. For instance, inspectors run reports to find their inspection assignments, and CSMs run reports for HAP to review and approve monthly payments. Within Voyager, you can run reports from one of two places:

In the Reports section within many individual screens within Voyager, or

From the Reports menu in the Side menu

#### **Run Reports from Individual Screens**

Individual Voyager screens may have a Reports section on the right side of that screen. An example is the Inspection screen show below.

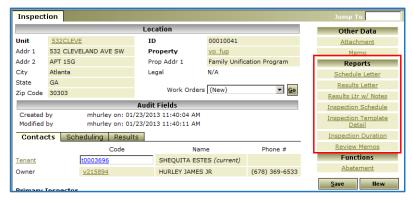

To run a report from an individual screen:

1. Click a report link within the Reports section. The report displays.

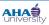

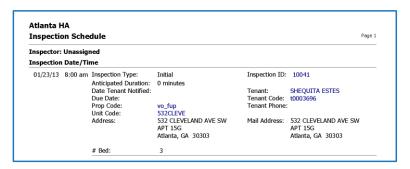

#### Run Reports from the Side menu

The Side menu has a Reports menu option where you can access many Voyager reports.

Note: There are many types of reports that require you to work through several menus to get to the desired report.

To run a report from the Side menu:

1. In the Side menu, select the menu options for the report to run.

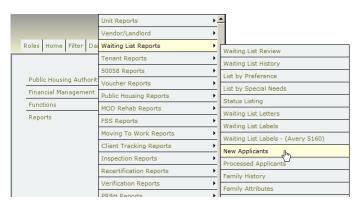

In the following example, Reports > Waiting List Reports > New Applicants was selected. As a result, the New Applicants screen displays.

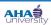

## **VOYAGER INTERFACE BASICS**

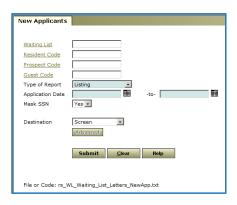

Enter the search criteria to filter the New Applicants report. Use the search tips in the "Key Screens and Required Fields

This topic highlights several of the screens that will be accessed and used regularly by many users.

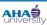

## **VOYAGER INTERFACE BASICS**

### **Family Info Screen**

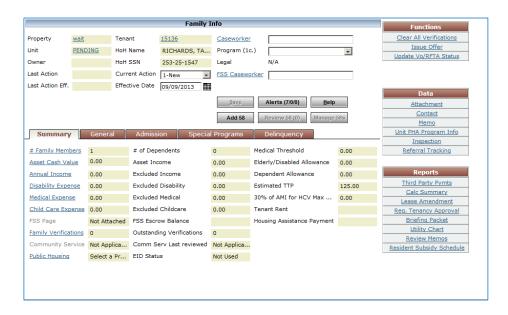

### **Applicant Screen**

**Vendor Screen** 

**Review Inspection** 

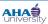

## **VOYAGER INTERFACE BASICS**

#### **Memo Screens**

### **Case Screen**

This area of Voyager can be used to communicate Participant or Landlord issues to other groups when a face-to-face conversation or phone call is not possible. There are several case types to choose from and this screen will change depending on this selection. The example displayed below is a Case screen for Applicant/Tenant. Listed below are the required fields.

•

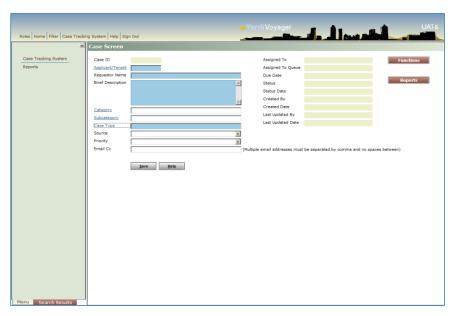

Data Search and Filters" section on page 12.

© 2013 Atlanta Housing Authority

Page **31** of **37** 

Last revised 7/31/2023

Access document at: {Embed SharePoint Link}

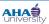

## **VOYAGER INTERFACE BASICS**

## **Export a Report to Excel**

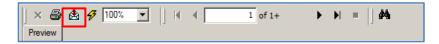

To export reports to Excel®:

- 1. Click the envelope on the top bar. The Export Report window displays.
  - 1. In the Export Report window, enter or select:

File Format - "Microsoft Excel (Data Only)"

File name – Enter the complete path and file name and click OK or Browse to the correct location, enter the file name and click SAVE.

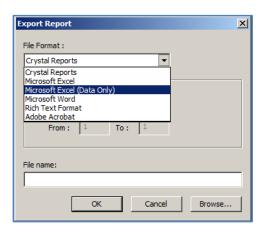

2. Click OK. A message displays allowing the file to be opened after it generates.

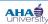

## **VOYAGER INTERFACE BASICS**

#### **Create Memos**

To create a memo:

1. In the Data section, click the Memo link.

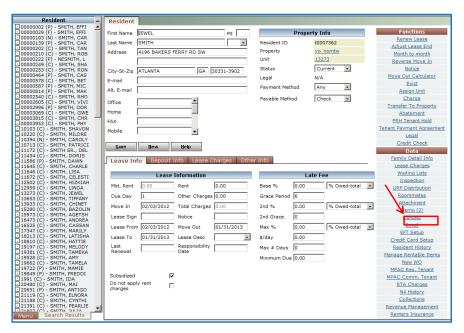

The Memo Information pop-up window displays.

Note: If other memos exist for that person or unit, the information from the most recent memo displays.

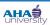

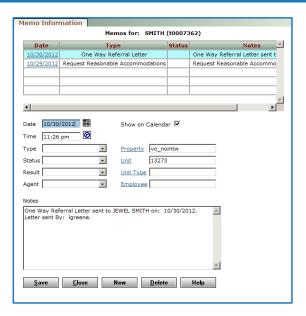

3. To create a new memo, click New. The Memo Information window refreshes and you can enter the information for the new memo.

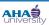

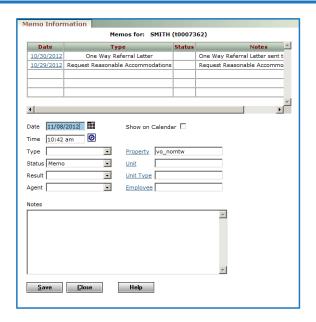

4. In the Memo Information window, enter the information for that memo into the necessary fields.

Note: The information to enter into the Memo Information window depends on the scenario and departmental standards for entering memos.

Each department may specify that the notes should be formatted a certain way. See the Business Process document related to the procedure which will have specific examples for notes, memos and other related issues.

5. Click Save. The memo which was just saved displays in the list at the top of the Memo Information screen.

Commented [CO12]: Change to information icon/table

Commented [CO13]: Inclide this text with CO14

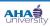

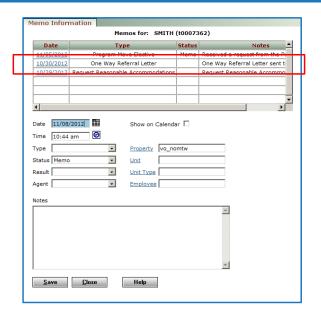

6. Click Close. The Memo Information screen closes.

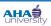

## **VOYAGER INTERFACE BASICS**

## **Generate a Letter**

Many of the letters will generate overnight for review each morning. The letters which generate overnight are from different groups such as inspections. In the case of inspections, after the results of the inspection are recorded, the letters generate. The AA will review the letters prior to being produced and mailed by Document Services.

In cases where an individual letter is needed for a specific action, use the links on the right hand side to generate the letter needed or go to the letters section of the home screen. The letter will generate to the screen for review.

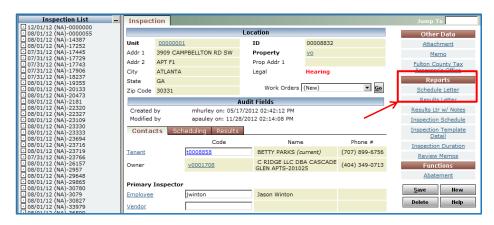

Commented [DC14]: (TW) Add second scenario of letters.